# **AKASO**

# **BRAVE 4** CAMÉRA D'ACTION

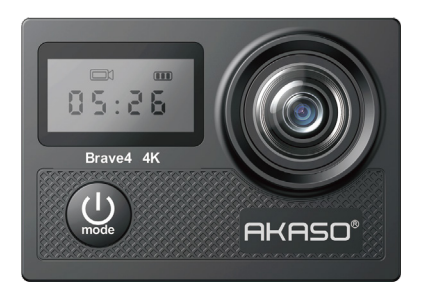

### MANUEL D'UTILISATION

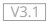

### <span id="page-1-0"></span>**Sommaire**

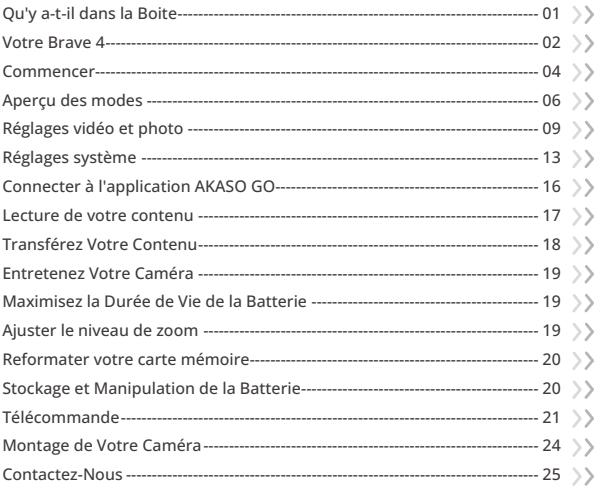

# <span id="page-2-0"></span>**Qu'y a-t-il dans la Boite**

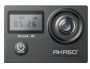

Brave 4 x 1

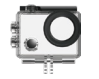

Boîtier étanche x 1

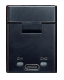

Chargeur x 1

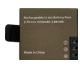

Batterie  $x<sub>2</sub>$ 

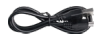

Câble USB x 1

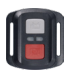

Télécommande x 1

Sangle de

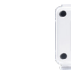

télécommande x 1 porte arrière x 1 Protection de la

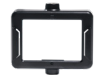

Clip  $x<sup>1</sup>$ 

Clip 2 x 1

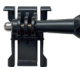

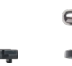

Monture en Crochet J Monture A x 1

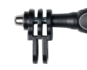

Monture C x 1

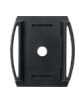

Supports pour casques x 2

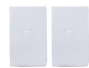

double face x 2

**BRAVE 4** 

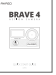

Ruban adhésif Guide de démarrage rapid[e x 1](#page-1-0)

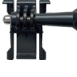

Boucle Mont x 1

Monture F x 1

 $\vee$  4

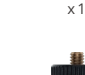

Monture E x 1

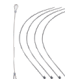

Pansements

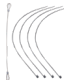

Attaches  $\times$  5

Monture H x 1

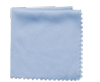

Tissu pour lentilles x 1

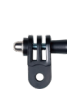

Monture D x 1

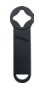

Clé x 1

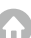

### <span id="page-3-0"></span>**Votre Brave 4**

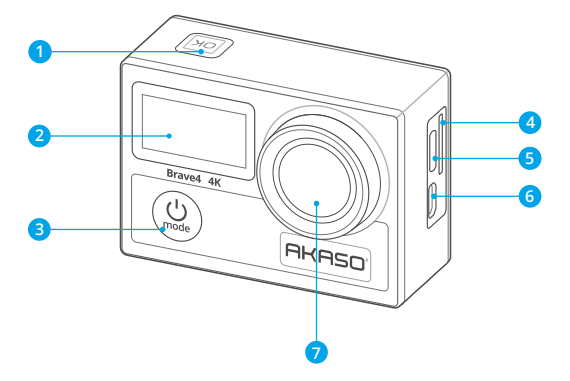

- **Bouton OK / Obturateur / Wifi**
- Ecran avant
- **Bouton Marche / Arrêt/Mode / Sortie**
- **Emplacement pour carte mémoire**
- Port USB / Port Mic externe
- Port Micro HDMI
- **Lentille**

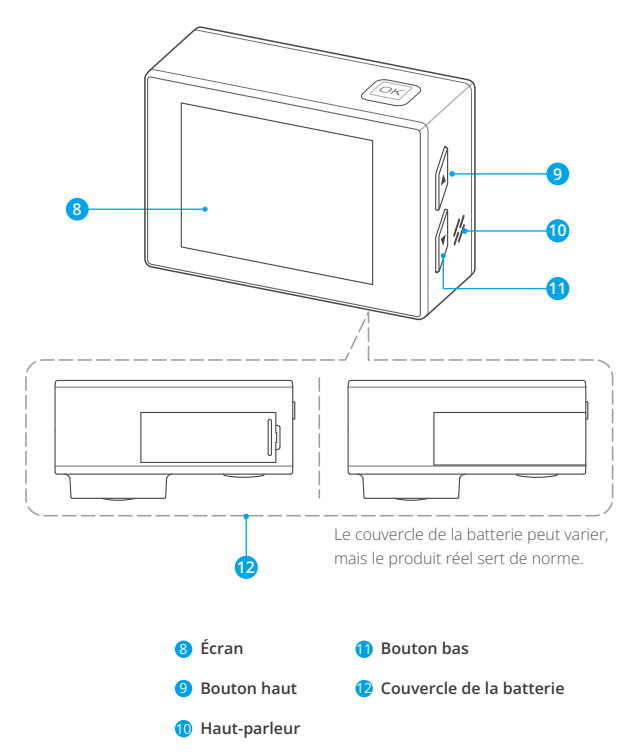

**Remarque:** La caméra n'enregistre pas de son lorsqu'elle est dans le boitier étanche.

### <span id="page-5-0"></span>**Commencer**

Bienvenue à la découverte de votre nouvel AKASO Brave 4. Pour capturer des vidéos et des photos, vous avez besoin d'une carte mémoire (non fournie).

### **Carte Mémoire**

Utilisez des cartes mémoire de marque qui répondent à ces exigences:

- U3
- Capacité jusqu'à 64 Go (FAT32)

#### Remarque:

- 1. Avant de l'utiliser, veuillez formater la carte mémoire dans l'caméra. Pour conserver votre carte mémoire en bon état, reformatez-la régulièrement. Le reformatage supprime toutes vos données. Veillez donc à transférer d'abord vos photos et vidéos.
- 2. La carte mémoire au format FAT32 arrête l'enregistrement lorsque le stockage de chaque fichier dépasse 4 Go et recommence à enregistrer sur un nouveau fichier.

#### **Allumer ou éteindre**

#### Pour allumer:

Appuyez et maintenez le bouton Power pendant 3 secondes, l'appareil photo émettra un bip et le témoin de fonctionnement deviendra bleu. Lorsque des informations apparaissent sur l'écran, votre appareil photo est allumé.

#### Pour éteindre:

Appuyez et maintenez le bouton Power pendant 3 secondes, l'appareil photo émettra un bip et le témoin de fonctionnement s'éteindra.

#### **Changer de mode**

Sur l'écran de prévisualisation, appuyez sur le bouton Mode pour changer de mode.

#### **Accéder à l'écran des paramètres**

Sur l'écran de prévisualisation, appuyez sur le bouton Bas pour accéder à l'écran de configuration de l'appareil photo.

#### **Utiliser le déclencheur**

En mode Photo ou Vidéo, appuyez sur le bouton de l'obturateur pour prendre des photos ou commencer l'enregistrement vidéo. Pour arrêter l'enregistrement en mode Vidéo, appuyez à nouveau sur le bouton de l'obturateur.

Astuce: Le témoin de fonctionnement clignotera pendant la prise de photos ou de vidéos.

### **Activer ou désactiver le Wifi**

#### **Pour activer:**

Sur l'écran de prévisualisation, appuyez et maintenez le bouton Wifi pour activer le Wifi. L'appareil photo passera en mode Wifi et affichera les informations Wifi en quelques secondes.

Astuce: Le témoin Wifi jaune clignotera en mode Wifi et restera allumé lorsqu'il est connecté.

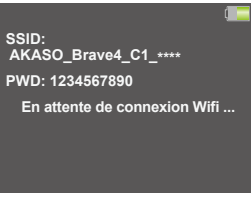

#### **Pour désactiver:**

Sur l'écran Wifi, appuyez sur le bouton Wifi pour quitter le mode Wifi. Le témoin Wifi s'éteindra.

#### **Accéder à l'écran de lecture**

Sur l'écran de prévisualisation, appuyez sur le bouton Haut pour accéder à l'écran de lecture. Pour quitter l'écran de lecture, appuyez à nouveau sur le bouton Haut.

#### <span id="page-7-0"></span>**Charger l'appareil photo**

Nous vous recommandons de charger complètement l'appareil photo avant de l'utiliser pour la première fois. Pour charger l'appareil photo, insérez la batterie dans l'emplacement prévu à cet effet, branchez-le à un adaptateur USB ou à un ordinateur à l'aide du câble USB. Une fois complètement chargé, débranchez le câble et assurez-vous que le cache de la batterie est bien fixé.

Vous pouvez également charger la batterie séparément. Pour cela, insérez-la dans le chargeur de batterie, puis connectez le chargeur à une prise USB à l'aide du câble USB.

Astuce: Le témoin de charge reste allumé pendant la charge et s'éteint lorsque la batterie est complètement chargée.

# **Aperçu des modes**

Il existe 6 modes: Vidéo, Photo, Photo en rafale, Vidéo en accéléré, Photo avec minuterie et Wifi.

#### **Mode vidéo**

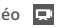

L'appareil photo est en mode Vidéo par défaut lorsqu'il est allumé.

Dans ce mode, appuyez sur le bouton de l'obturateur pour commencer l'enregistrement vidéo. Pour arrêter l'enregistrement, appuyez à nouveau sur le bouton de l'obturateur.

Vous pouvez appuyer et maintenir le bouton Haut ou Bas pour ajuster le niveau de zoom.

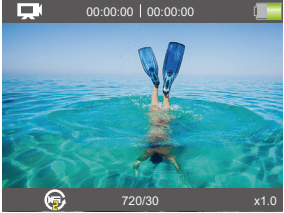

### Mode photo **a**

Sur l'écran de prévisualisation, appuyez sur le bouton Mode pour passer en mode Photo. Dans ce mode, appuyez sur le bouton de l'obturateur pour prendre une photo.

Vous pouvez appuyer sur le bouton Haut ou Bas pour ajuster le niveau de zoom.

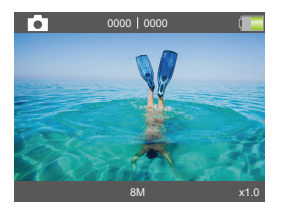

#### **Mode photo en rafale**

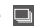

Sur l'écran de prévisualisation, appuyez deux fois sur le bouton Mode pour entrer en mode Photo en rafale.

Dans ce mode, appuyez sur le bouton de l'obturateur pour prendre 3, 5 ou 10 photos par seconde.

#### **Mode vidéo par intervalle**

Sur l'écran de prévisualisation, appuyez plusieurs fois sur le bouton Mode pour entrer en mode vidéo par intervalle.

Dans ce mode, appuyez sur le bouton de l'obturateur pour prendre une série de vidéos à l'intervalle défini.

#### **Mode photo avec retardateur**  $\mathbb{G}$

Sur l'écran de prévisualisation, appuyez plusieurs fois sur le bouton Mode pour entrer dans le mode retardateur.Dans ce mode, appuyez sur le bouton Déclencheur pour prendre une photo après avoir réglé le minuteur.

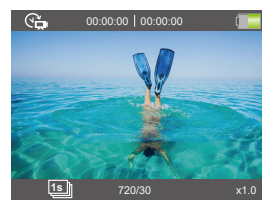

#### **Mode Wifi**

Le Wifi de la caméra permet de connecter la caméra à l'application AKASO GO pour prévisualiser ou transférer des fichiers. Lorsque la caméra est en mode Wifi, connectez votre caméra à l'application AKASO GO. Pour sortir du mode Wifi, appuyez sur le bouton Wifi.

Remarque: La caméra ne peut pas être utilisée lorsque le mode Wifi est activé.

### <span id="page-10-0"></span>**Réglages vidéo et photo**

Pour configurer les réglages vidéo ou photo, appuyez sur le bouton Bas pour accéder à l'écran de configuration lorsque l'appareil photo est allumé. Sur cet écran, appuyez sur le bouton Bas pour faire défiler toutes les options de réglage. Après avoir sélectionné le réglage que vous souhaitez configurer, appuyez à nouveau sur le bouton Bas ou Haut pour modifier le réglage, suivi du bouton OK pour confirmer votre modification.

#### **1. Résolution vidéo**

4K 30fps, 2.7K 30fps, 1080P 120fps, 1080P 60fps, 1080P 30fps, 720P 240fps, 720P 120fps,720P 60fps, 720P 30fps (Le réglage par défaut est 4K 30fps) Cette caméra est capable d'enregistrer des vidéos jusqu'à une résolution de 4K30fps, avec une résolution plus élevée offrant une meilleure clarté et des détails grâce au nombre accru de pixels. Cependant, des vidéos de résolution plus élevée entraînent également des tailles de fichiers plus importantes. Remarque: Lors de la capture de vidéos à des résolutions élevées ou à des fréquences d'images élevées par températures ambiantes chaudes, la caméra peut devenir chaude et utiliser plus de puissance.

#### **2. Stabilisation de l'image**

#### Désactivé/activé (Le réglage par défaut est Désactivé)

La stabilisation électronique de l'image (EIS2.0) permet de lisser efficacement les tremblements de l'objectif, ce qui donne des vidéos fluides et nettes. Cette fonction est idéale pour capturer des scènes impliquant des activités telles que le vélo, le skate et une utilisation à la main.

#### **3. Enregistrement en boucle**

#### Désactivé/2min./3min./5min. (Le réglage par défaut est Désactivé)

Grâce à l'enregistrement en boucle, vous pouvez enregistrer en continu des vidéos, mais ne conserver que les moments que vous souhaitez. Par exemple, si vous sélectionnez un intervalle de 5 minutes, seules les 5 dernières minutes sont sauvegardées lorsque vous appuyez sur le bouton OK pour arrêter l'enregistrement.

Si vous enregistrez pendant 5 minutes sans appuyer sur le bouton OK pour a[rrêter](#page-1-0) l'enregistrement, la caméra enregistre un nouvel intervalle de 5 minutes en

enregistrant par-dessus les 5 minutes précédentes. Lorsque la carte mémoire est pleine, les nouveaux fichiers remplaceront les anciens si l'enregistrement en boucle est activé.

#### **4. Vidéo par intervalles**

1sec/2sec/5sec/10sec/30sec/60sec (Le réglage par défaut est 1sec)

Time Lapse Video crée une vidéo à partir d'images capturées à des intervalles spécifiques. Cette option vous permet de capturer un événement time-lapse etde le visualiser ou de le partager immédiatement sous forme de vidéo.

Remarque: Time Lapse Video est capturé sans audio.

#### **5. Qualité vidéo**

Haut/Moyen/Bas (Le paramètre par défaut est Haut)

Détermine le niveau de détail de vos vidéos.

#### **6. Résolution photo**

20MP/16MP/13MP/8MP (Le réglage par défaut est 20MP)

Cet appareil photo est capable de capturer des photos de 20 MP, une résolution plus élevée offrant une meilleure clarté et un meilleur niveau de détail grâce au nombre accru de pixels. Cependant, une résolution plus élevée entraîne également des fichiers plus volumineux.

#### **7. Photo par intervalles**

3sec/5sec/10sec/20sec/30sec/60sec (Le réglage par défaut est 3sec)

Cette option vous permet de spécifier la fréquence à laquelle les photos sont capturées et compilées en mode photo en accéléré. L'appareil photo prendra une série de photos à l'intervalle défini.

#### **8. Photo en rafale**

3P/S, 5P/S, 10P/S (Le réglage par défaut est 3P/S)

Cette option vous permet de définir le nombre de photos prises par seconde en mode photo en rafale. La photo en rafale capture jusqu'à 10 photos par seconde, ce qui est parfait pour capturer des activités rapides.

#### **9. Intervalle continu**

Désactivé/Activé (Le réglage par défaut est Désactivé)

Lorsque l'option Intervalle continu est activée, l'appareil photo prend des photos en continu.

#### **10. Angle**

Super Large/Large/Moyen/Etroit (Le réglage par défaut est Super Large)

L'angle fait référence à la quantité de scène (mesurée en degrés) qui peut êtrecapturée à travers l'objectif de la caméra. Le super étendue angle capture laplus grande partie de la scène, tandis que l'angle étroit en capture le moins.Cette fonction n'est pas disponible lorsque la stabilisation d'image est activée.

#### **11. Mode plongée**

#### Désactivé/Activé (Le réglage par défaut est Désactivé)

Le mode plongée peut compenser le manque de lumière jaune dans les environnements sous-marins. Le mode plongée est conçu pour être utilisé dans les eaux tropicales et bleues, optimisé pour une utilisation entre 10 et 80 pieds.

#### **12. Exposition**

#### -2, -1, 0, 1, 2 (Le réglage par défaut est 0)

Par défaut, votre appareil photo utilise l'intégralité de l'image pour déterminer le niveau d'exposition approprié. Cependant, l'exposition vous permet de sélectionner une zone que vous souhaitez que l'appareil photo priorise lors de la détermination de l'exposition. Ce paramètre est particulièrement utile dans les prises de vue où une région importante pourrait autrement être surexposée ou sous-exposée. Lorsque vous modifiez ce paramètre, l'écran vous indique immédiatement l'effet sur votre image. Si vous changez de mode, l'appareil photo utilise à nouveau la scène entière pour déterminer le niveau d'exposition correct.

#### **13. WDR**

#### Désactivé/Activé (Le réglage par défaut est Désactivé)

La Plage Dynamique Etendue (PDE) conserve un plus grand niveau de détail dans les zones sombres et lumineuses d'une image. Le résultat est une photo correctement exposée pour ces deux extrêmes. Ce paramètre est particulièrement utile pour

les scènes qui sont en arrière-plan ou qui ont de grandes régions lumineuses et un premier plan sombre. PDE est disponible en mode vidéo uniquement.

#### **14. Horodateur**

Off/Date/Date&Heure (Le réglage par défaut est Date&Heure)

Si l'option Horodateur est activée, cet appareil photo ajoutera un horodateur à vos vidéos et photos selon vos paramètres.

#### **15. Détection De Mouvement**

Désactivé/Activé (Le réglage par défaut est Désactivé)

La détection de mouvement est le processus de détection d'un changement de position d'un objet par rapport à son environnement ou d'un changement d'environnement par rapport à un objet. Activez la détection de mouvement et la caméra, la caméra enregistre automatiquement la vidéo lorsqu'elle détecte un changement de position d'un objet par rapport à son environnement.

#### **16. Mesure**

Centre/Multi/Place (Le réglage par défaut est Multi)

Choisissez la façon dont votre caméra mesure la lumière de la scène.

#### **17. Acuité**

Haut/Moyen/Bas (Le réglage par défaut est Moyen

Ce réglage permet d'ajuster la netteté des éléments de votre scène afin de capturer les détails les plus fins, améliorant ainsi la qualité globale de l'image ou de la vidéo.

#### **18. ISO**

Auto/100/200/400/800/1600/3200 (Le paramètre par défaut est Auto)

L'ISO détermine la sensibilité de l'appareil photo à la lumière et crée un compromis entre luminosité et le bruit résultant de l'image. Le bruit de l'image fait référence au degré de granulation de l'image. Dans des conditions de faible luminosité, des valeurs ISO plus élevées donnent des images plus lumineuses, mais avec un bruit d'image plus important. Des valeurs inférieures entraînent un bruit d'image plus faible, mais des images plus sombres. Lorsque vous modifiez ce paramètre, l'écran vous montre immédiatement l'effet sur votre image.

### <span id="page-14-0"></span>**Réglages système**

Pour configurer les réglages système, appuyez sur le bouton Bas pour accéder à l'écran de configuration lorsque l'appareil photo est allumé. Sur cet écran, appuyez sur le bouton Bas pour faire défiler toutes les options de réglage. Après avoir sélectionné le réglage que vous souhaitez configurer, appuyez à nouveau sur le bouton Bas ou Haut pour modifier le réglage, suivi du bouton OK pour confirmer votre modification.

Conseil: Vous pouvez appuyer sur le bouton Mode pour quitter le mode de configuration.

#### **1. Effets spéciaux**

Normal/N&B/Sépia/Négatif/Chaud/Froid/Rouge/Vert/Bleu (Le réglage par défaut est Normal)

Choisissez un effet spécial souhaité pour rendre vos images plus captivantes.

#### **2. Microphone**

Intérgré/Externe (La configuración predeterminada es de Intérgré)

Vous avez la possibilité de choisir entre un microphone intégré ou externe.

#### **3. Fréquence de la puissance**

50 Hz/60 Hz/Auto (La configuración predeterminada es de 60 Hz)

La fréquence secteur, également appelée fréquence de ligne ou fréquence du réseau, est la fréquence du courant alternatif (AC) utilisé dans la plupart des systèmes électriques du monde entier. Si vous résidez dans la région nord-est, veuillez régler la fréquence secteur sur 60 Hz, ce qui signifie que le courant change de direction 60 fois par seconde. Si vous résidez en dehors de cette zone, réglez-la sur 50 Hz.

#### **4. Langue**

English/简体中文/繁体中文/Italiano/Español/Deutsch/Français/日本語/한국어 (Default setting is English)

Définissez la langue système souhaitée pour l'interface de votre appareil ph[oto.](#page-1-0)

#### **5. Date et heure**

#### AAAA/MM/JJ

La date et l'heure de la caméra se synchroniseront avec celles de votre téléphone après que la caméra soit connectée à l'application AKASO GO. Vous pouvez également régler manuellement la date et l'heure de la caméra.

Remarque: La date et l'heure seront automatiquement réinitialisées lorsque la batterie sera retirée de la caméra.

#### **6. Sons**

Déclencheur: (C) (Le réglage par défaut est Activé) Bip: (C) (Le réglage par défaut est Activé) Volumen:  $\left(\mathbf{X} / \mathbf{I}\right)$  / $\left(\mathbf{A}\right)$  / $\left(\mathbf{A}\right)$  (Appuyez sur le bouton OK pour ajuster) Ton de départ: (C) (Le réglage par défaut est Activé)

Vous pouvez activer ou désactiver les sons du déclencheur, du démarrage et du bip. Règle le volume des alertes de votre Brave 4.

#### **7. Mode de conduite**

Désactivé / Activé (La configuración predeterminada es de Désactivé)

Dans ce mode, la caméra enregistrera automatiquement une vidéo et sauvegardera le fichier vidéo lorsque vous la connecterez à l'allume cigare et démarrerez votre moteur.

#### **8. Orientation**

Désactivé / Activé (Le réglage par défaut est Désactivé)

Ce paramètre détermine l'orientation de vos vidéos ou photos pour vous aider à éviter les séquences à l'envers.

Remarque: L'interface utilisateur sera à l'envers lorsque l'option Orientation est activée.

#### **9. Économiseur d'écran**

Désactivé/30S/1Min/2Min (Le paramètre par défaut est 30S)

Éteignez l'écran après une période d'inactivité pour économiser la batterie.

Pour réactiver l'affichage, appuyez sur n'importe quel bouton de l'appareil photo.

#### **10. Mise hors tension automatique**

Désactivé/3Min/5Min/10Min (Le réglage par défaut est 5Min)

Éteignez votre Brave 4 après une période d'inactivité pour économiser la batterie.

#### **11. Formate**

Non/Oui (Le paramètre par défaut est Non)

Pour préserver votre carte mémoire en bon état, reformatez-la régulièrement. Le reformatage efface tous vos contenus, alors assurez-vous de sauvegarder vos photos et vidéos avant. Pour reformater votre carte, recherchez l'option Formate", puis entrez dans l'écran de formatage en utilisant le bouton OK. Après avoir sélectionné l'option "OK", appuyez de nouveau sur le bouton OK pour terminer le formatage.

#### **12. Réinitialiser**

Non/Oui

Cette option réinitialise tous les paramètres à leurs valeurs par défaut.

#### **13. Modèle**

#### $AY+*****...$

Vous pouvez vérifier le modèle, la version et l'heure de mise à jour de votre Brave 4.

# **Connecter à l'application AKASO GO**

<span id="page-17-0"></span>**FR**

Vous pouvez contrôler votre caméra pour prendre des photos et des vidéos en utilisant l'application mobile. Pour cela, veuillez d'abord télécharger et installer l'application AKASO GO depuis l'App Store ou Google Play. Lorsque votre caméra est connectée à l'application, vous pouvez la contrôler pour capturer des images ou modifier les paramètres de la caméra. Vous pouvez également prévisualiser en direct, lire, télécharger et éditer des vidéos via cette application. Veuillez suivre les instructions ci-dessous pour connecter votre caméra à l'application.

- 1. Allumez votre appareil photo, appuyez sur le bouton Wifi et maintenez-le enfoncé pour activer Wifi.
- 2. Allumez le Wifi de votre téléphone pour entrer dans la page des paramètres Wifi, trouvez le Wifi de l'appareil photo « AKASO-Brave 4-C1-\*\*\*\* » dans la liste et appuyez dessus, puis entrez le mot de passe 1234567890 pour la connexion.
- 3. Ouvrez l'application AKASO GO, appuyez sur « I'équipement » → « Ajouter un équipement, puis choisissez « Brave 4 » dans la liste pour la connexion.
- 4. Cochez « L'opération ci-dessus a été confirmée » et appuyez sur « Aperçu endirect ». Votre caméra sera connectée à l'application AKASO GO.

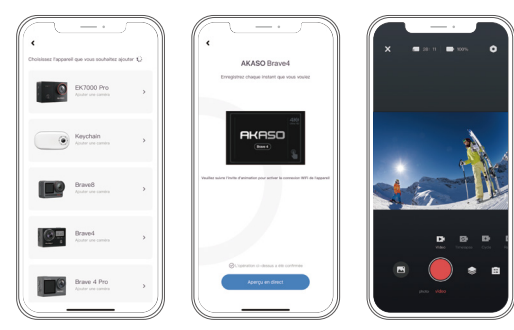

### <span id="page-18-0"></span>**Lecture de votre contenu**

Vous pouvez lire vos contenus enregistrés sur l'appareil photo, votre ordinateur, votre télévision ou votre smartphone. Pour lire vos vidéos et photos sur un ordinateur, vous devez d'abord transférer ces fichiers. Le transfert des fichiers libère également de l'espace dans la mémoire pour de nouveaux contenus. Avec cette méthode, la résolution de lecture dépend de la résolution de l'appareil et de sa capacité à lire cette résolution.

#### **Visualisation des vidéos et des photos sur votre Brave 4**

- 1. Allumez la caméra.
- 2. Appuyez sur le bouton Haut pour accéder à l'écran de lecture.
- 3. Sur l'écran de lecture, appuyez sur les boutons Haut ou Bas pour localiser la vidéo ou la photo que vous souhaitez lire.
- 4. Appuyez sur le bouton OK pour la lecture.
- 5. Pour quitter l'écran de lecture, appuyez à nouveau sur le bouton Haut.

Remarque: Si votre carte mémoire contient beaucoup de contenu, cela peut prendre une minute pour charger.

#### **Suppression de vidéos et de photos sur votre Brave 4**

- 1. Accédez à l'écran de lecture.
- 2. Sur l'écran de lecture, appuyez sur les boutons Haut ou Bas pour localiser la vidéo ou la photo que vous souhaitez supprimer.
- 3. Maintenez enfoncé le bouton OK, l'écran affichera "Supprimer ce fichier" "Oui/Non".
- 4. Choisissez l'option "Oui", le fichier sélectionné sera supprimé.

### <span id="page-19-0"></span>**Transférez Votre Contenu**

#### **Transférez Votre Contenu sur un Ordinateur**

Vous pouvez transférer vos contenus vers un ordinateur via un câble USB ou un lecteur de carte (vendu séparément). Pour transférer des fichiers vers votre ordinateur via un câble USB, connectez votre appareil photo à l'ordinateur à l'aide du câble USB. Lorsqu'on vous le demande, sélectionnez "Stockage USB" comme préférence de connexion. Pour transférer des fichiers vers l'ordinateur à l'aide d'un lecteur de carte, insérez la carte mémoire dans le lecteur de carte, puis connectez le lecteur à un port USB de votre ordinateur. Après une transmission réussie, vous pouvez transférer les fichiers vers votre ordinateur ou supprimer des fichiers sélectionnés à l'aide de l'Explorateur de fichiers.

#### **Télécharger votre vontenu dans un smartphone**

- 1. Ouvrez l'application AKASO GO, puis connectez votre caméra.
- 2. Appuyez sur l'icône Album dans le coin inférieur gauche pour voir toutes les photos et vidéos prises par l'appareil photo.
- 3. Appuyez sur l'icône Sélectionner dans le coin supérieur droit pour sélectionner la vidéo ou la photo que vous souhaitez télécharger, puis appuyez sur l'icône Télécharger dans le coin inférieur droit. Attendez patiemment que le processus de téléchargement se termine. Le fichier sera enregistré avec succès dans l'album photo de votre téléphone.

#### Remarque:

- 1. Veuillez ne pas modifier les paramètres Wifi ou vous déconnecter de l'application pendant le processus de téléchargement.
- 2. L'iPhone ne permet pas de télécharger des vidéos 4K ou 2.7K via l'application. Veuillez charger les vidéos 4K ou 2.7K sur votre ordinateur pour la transmission des données.
- 3. L'iPhone ne permet pas de télécharger des vidéos 4K ou 2,7K via l'application. Veuillez transférer ces vidéos vers votre ordinateur.

### <span id="page-20-0"></span>**Entretenez Votre Caméra**

Suivez ces directives pour obtenir les meilleures performances de votre caméra :

- 1. Pour une meilleure performance audio, secouez l'appareil ou soufflez sur le micro pour éliminer les débris des trous du micro.
- 2. Pour nettoyer la lentille, essuyez-la avec un chiffon doux et non pelucheux. N'insérez pas de corps étrangers autour de la lentille.
- 3. Ne pas toucher la lentille avec les doigts.
- 4. Conservez l'appareil à l'abri des chutes et des chocs, qui pourraient endommager les pièces internes.
- 5. Conservez l'appareil à l'abri des températures élevées et des rayons du soleil pour éviter de l'endommager.

# **Maximisez la Durée de Vie de la Batterie**

Si la batterie atteint 0 % pendant l'enregistrement, la caméra enregistre le fichier et s'éteint. Pour maximiser la durée de vie de la batterie, suivez ces directives lorsque cela est possible :

- Désactiver les connexions sans fil
- Capturer des vidéos à des fréquences d'images et des résolutions inférieures
- Utiliser le paramètre d'économiseur d'écran.

# **Ajuster le niveau de zoom**

La fonction de zoom vous permet de régler la distance à laquelle le sujet apparat sur votre photo. Par défaut, il n'y a pas de zoom. La fonction Zoom est disponible en mode Vidéo, Photo en rafale et Retardateur. Brave 4 peut zoomer 5X.

- 1. Allumez la caméra d'action Brave 4.
- 2. Accédez au mode Vidéo, Photo en rafale ou Retardateur.
- 3. Appuyez sur les boutons Haut ou Bas pour ajuster le niveau de zoom.

### <span id="page-21-0"></span>**Reformater votre carte mémoire**

Pour maintenir votre carte mémoire en bon état, reformatez-la régulièrement. La reformatation efface tout le contenu, veillez donc à transférer vos photos et vidéos d'abord.

- 1. Allumez la caméra d'action Brave 4.
- 2. Appuyez sur le bouton Bas pour accéder à l'écran de configuration de la caméra.
- 3. Appuyez sur le bouton Mode suivi du bouton Bas pour trouver l'option "format".
- 4. Appuyez sur le bouton OK pour accéder à l'écran de formatage. Appuyez à nouveau pour confirmer le formatage, l'écran affichera "Formatage..." et "Terminé". La carte mémoire est formatée avec succès.

### **Stockage et Manipulation de la Batterie**

La caméra contient des composants sensibles, notamment la batterie. Évitez d'exposer votre caméra à des températures très froides ou très chaudes. Des températures basses ou élevées peuvent réduire temporairement la durée de vie de la batterie ou empêcher temporairement l'appareil de fonctionner correctement. Évitez tout changement radical de température ou d'humidité lorsque vous utilisez la caméra, car de la condensation pourrait se former sur ou dans la caméra.

- Ne séchez pas la caméra ou la batterie avec une source de chaleur externe telle qu'un four à micro-ondes ou un sèche-cheveux. Les dommages causés à l'caméra ou à la batterie par un liquide à l'intérieur du boîtier ne sont pas couverts par la garantie.
- Ne rangez pas la batterie avec des objets métalliques tels que des pièces de monnaie, des clés ou des colliers. Si les bornes de la batterie s'approchent d'objets métalliques, cela peut provoquer un incendie.
- N'apportez aucune modification non autorisée à l'appareil, car cela pourrait compromettre la sécurité, la conformité réglementaire ou les performances, et pourrait annuler la garantie.

AVERTISSEMENT: Ne laissez pas tomber, ne démontez pas, n'ouvrez pas,n'éc[rasez](#page-1-0) pas, ne pliez pas, ne déformez pas, ne perforez pas, ne déchiquetezpas, ne

<span id="page-22-0"></span>passez pas au micro-ondes, n'incinérez pas et ne peignez pas l'caméraou la batterie. N'insérez pas d'objets étrangers dans l'ouverture de la batteriede la caméra.

N'utilisez pas la caméra ou la batterie si elles ont étéendommagées - par exemple, si elles sont fissurées, percées ou endommagéespar l'eau. Le démontage ou la perforation de la batterie peut provoquer uneexplosion ou un incendie.

# **Télécommande**

Lorsque la caméra est allumée, elle se connectera automatiquement à la télécommande. Vous pouvez contrôler la caméra pour prendre des photos ou enregistrer des vidéos à l'aide de la télécommande.

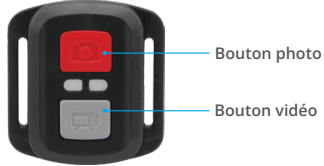

Résistant aux éclaboussures uniquement, non étanche

#### **Vidéo**

Pour enregistrer une vidéo, assurez-vous d'abord que l'appareil photo est en mode Vidéo.

Pour commencer l'enregistrement, appuyez simplement sur le bouton vidéo gris. L'appareil photo émettra un bip et le témoin lumineux de fonctionnement clignotera.

Pour arrêter l'enregistrement, appuyez simplement à nouveau sur le bouton vidéo gris. L'appareil photo émettra un bip et le témoin lumineux de fonctionne-ment s'éteindra.

#### **Photo**

Pour prendre une photo, assurez-vous d'abord que l'appareil photo est en [mode](#page-1-0)  Photo, puis appuyez sur le bouton Photo. L'appareil photo émettra un son de

déclenchement pour indiquer la prise de vue.bouton rouge de la photo. La caméra émet un son de déclencheur de caméra.

#### **Remplacement de la Pile CR2032 Pour la Télécommande Brave 4**

1. Utilisez un tournevis cruciforme de 1,8 mm pour retirer les 4 vis du couvercle arrière de la télécommande, ce qui vous permettra de l'ouvrir.

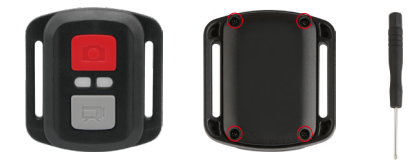

2. Retirez les quatre autres vis de la carte de circuit imprimé.

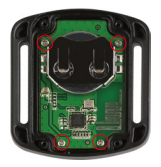

3. Soulevez la carte de circuit imprimé et faites glisser la batterie, comme indiqué sur l'image.

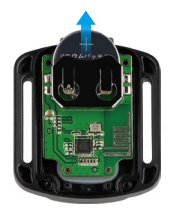

Remarque: ne faites PAS pivoter la carte de circuit imprimé pour éviter d'inverser les fonctions des boutons caméra et vidéo.

- 4. Installez la nouvelle batterie, en gardant le pôle "+" vers le haut.
- 5. Réinstallez les 4 vis dans la carte de circuit imprimé.

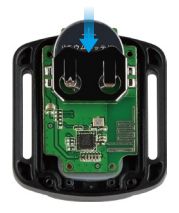

6. Réinstallez les 4 vis dans le couvercle.

### <span id="page-25-0"></span>**Montage de Votre Caméra**

Vous pouvez fixer votre caméra sur les casques, les guidons et les équipements, comme suit:

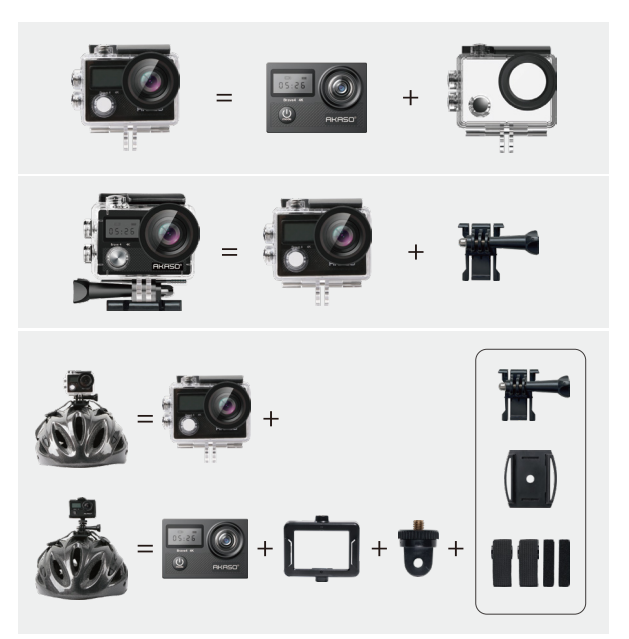

<span id="page-26-0"></span>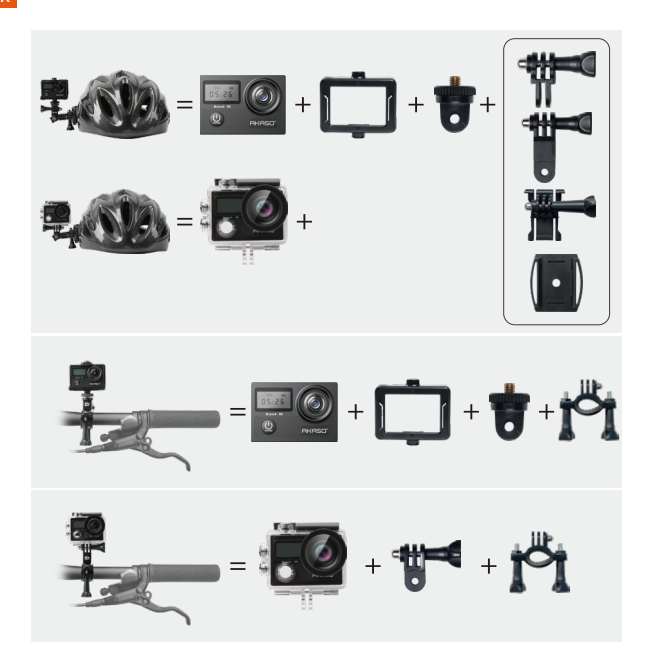

### **Contactez-Nous**

### **cs@akasotech.com**

#### **www.akasotech.com**

Pour toute question sur les produits AKASO, n'hésitez pas à nous contacter, [nous](#page-1-0)  vous répondrons dans les 24 heures.

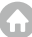